# **ОПТИМУМ СмартЛук 2.0 (OPTIMUM SmartLook 2.0)**

РУКОВОДСТВО ПОЛЬЗОВАТЕЛЯ

# Оглавление

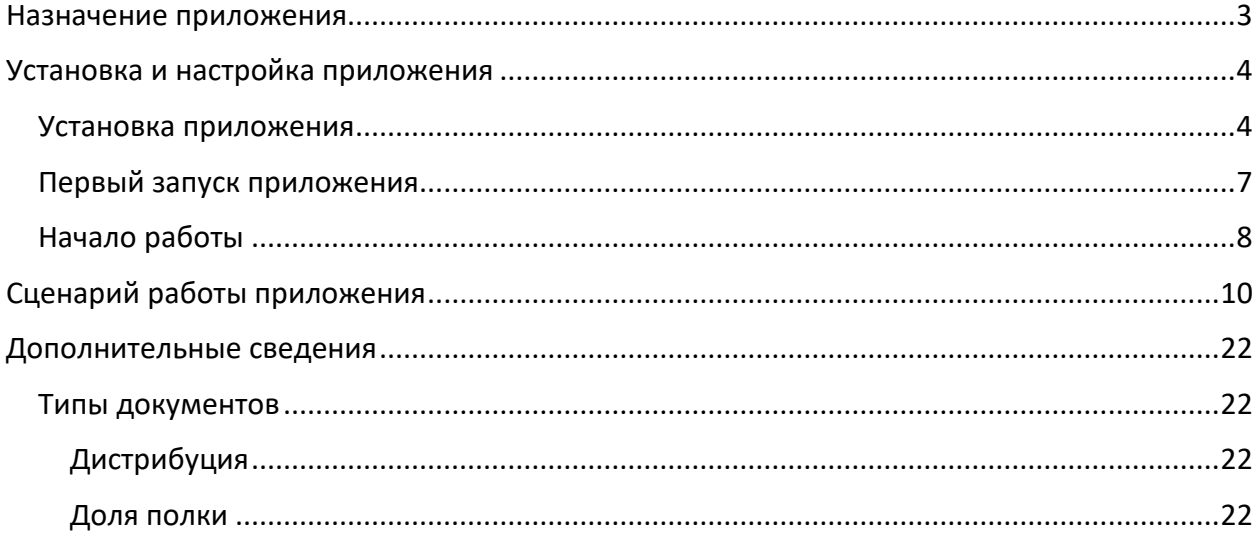

### <span id="page-2-0"></span>Назначение приложения

Приложение «ОПТИМУМ СмартЛук 2.0» предназначено для анализа критически важных показателей мерчендайзинга. Позволяет в оперативном порядке заказывать отсутствующие в товары, корректировать выкладку, устанавливать цены и прочее. Применяется в сфере розничной торговли.

В основе приложения заложено распознавание искусственным интеллектом товаров и других предметов на фото. Приложение анализирует сделанные снимки, сравнивает их с эталонами, загруженными в процессе обучения, и выдает рекомендации по выкладке. Автоматически заполняет документы.

Функциональные возможности приложения:

- распознавание товаров в режиме offline и online;
- детектирование полок и положения товаров на данных полках;
- контроль соответствия планограмм и реалограмм;
- формирование рекомендаций по увеличению соответствия планограмм и реалограмм;
- расчет доли полок в различных контекстах.

Поддерживаются следующие операционные системы:

- Android;
- Sailfish Mobile OS RUS.

## <span id="page-3-0"></span>Установка и настройка приложения

#### <span id="page-3-1"></span>Установка приложения

Для установки приложения «ОПТИМУМ СмартЛук 2.0», выполните на мобильном устройстве следующие действия:

1. Подключите мобильное устройство к компьютеру с помощью USB-соединения. Выберите вариант подключения – «Подключить как диск». Откроется стандартный диалог Windows «Автозапуск»:

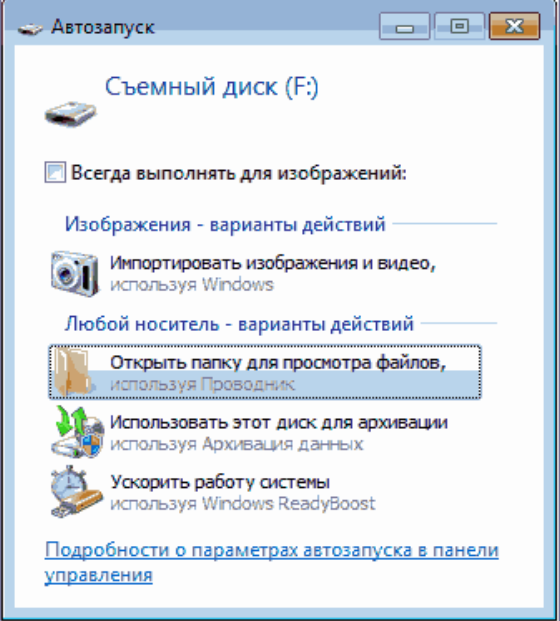

- 2. Выберите вариант «Открыть папку для просмотра файлов». Откроется стандартный диалог просмотра файлов, содержащихся в памяти данного устройства.
- 3. Скопируйте файл дистрибутива Системы (optimum-skynet-full.apk) на мобильное устройство.
- 4. Откройте утилиту просмотра файлов (на мобильном устройстве).
- 5. Далее запустите файл дистрибутива optimum-skynet-full.apk на выполнение с помощью открытой утилиты просмотра файлов.

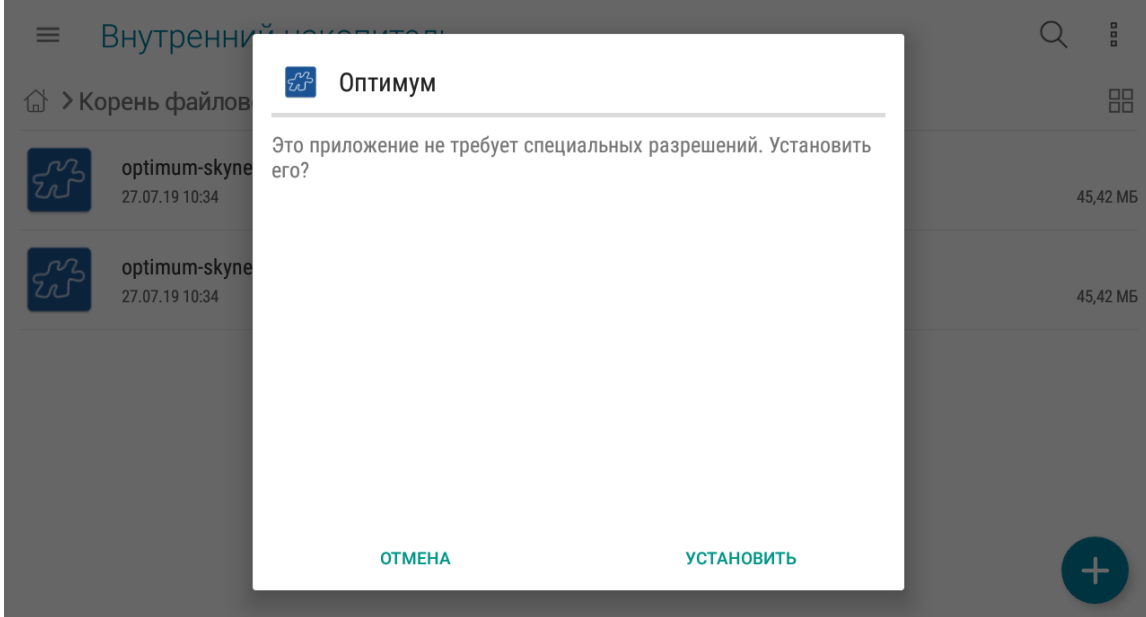

6. Нажмите на кнопку «Установить» для подтверждения выполнения операции установки приложения. Будет запущен процесс установки.

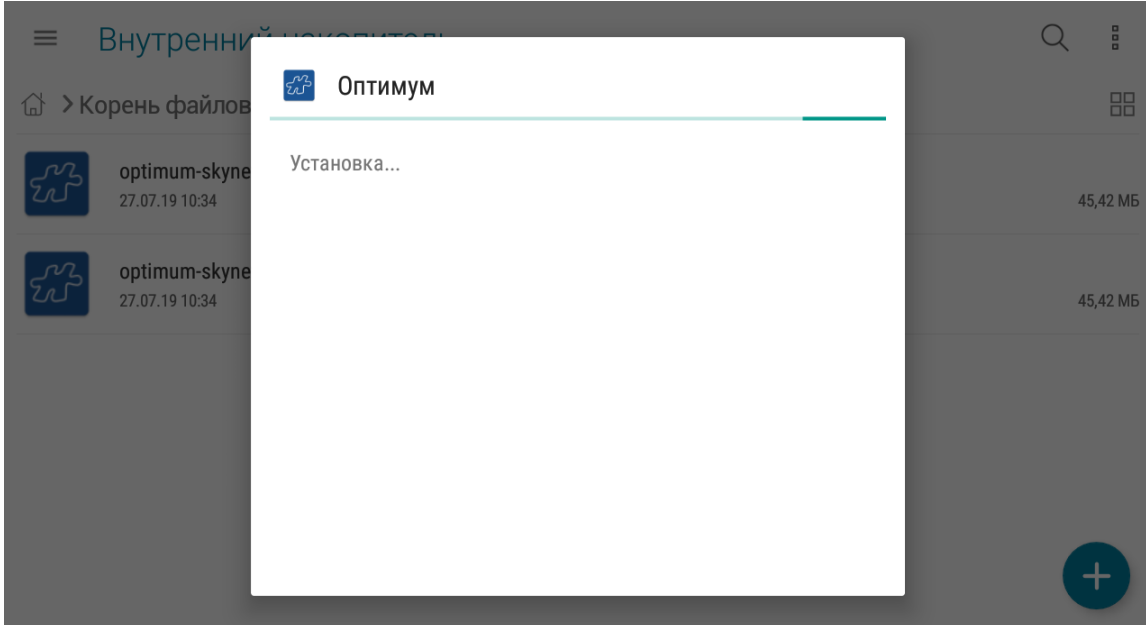

7. По завершению установки нажмите на кнопку «Открыть» для начала работы с приложением.

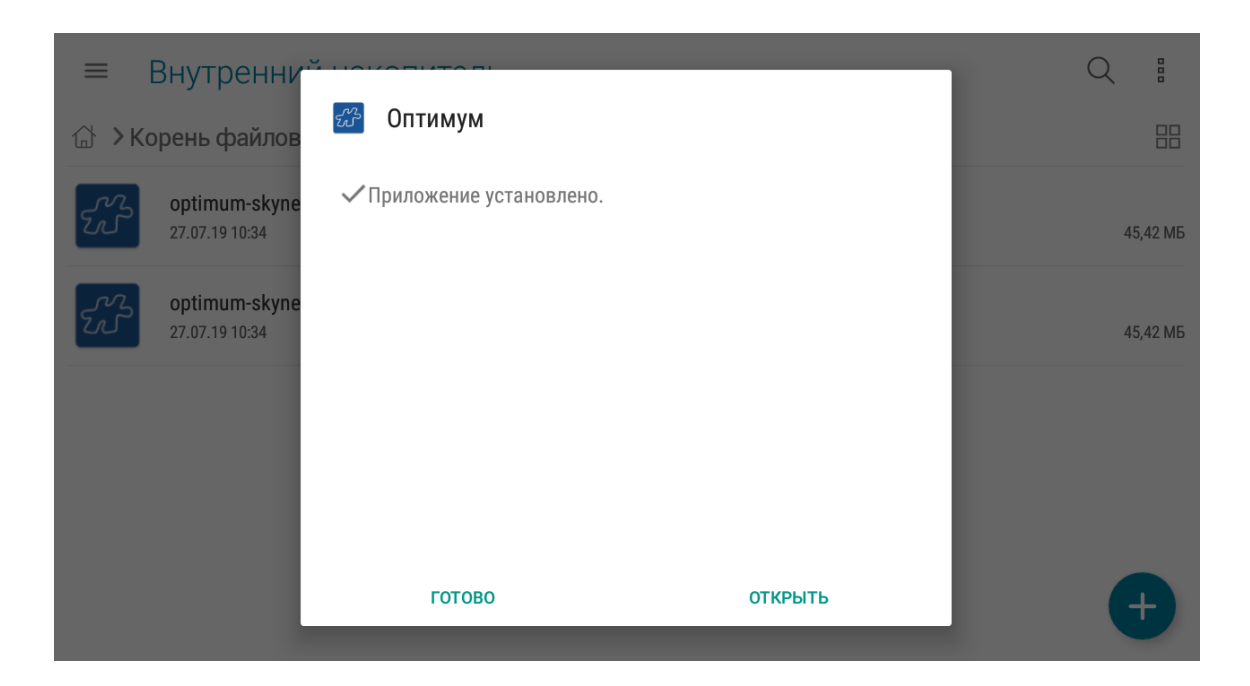

# <span id="page-6-0"></span>Первый запуск приложения

При первом запуске приложения будут запрошены подтверждения для предоставления необходимых приложению прав на доступ к ресурсам мобильного устройства (см. рисунки ниже).

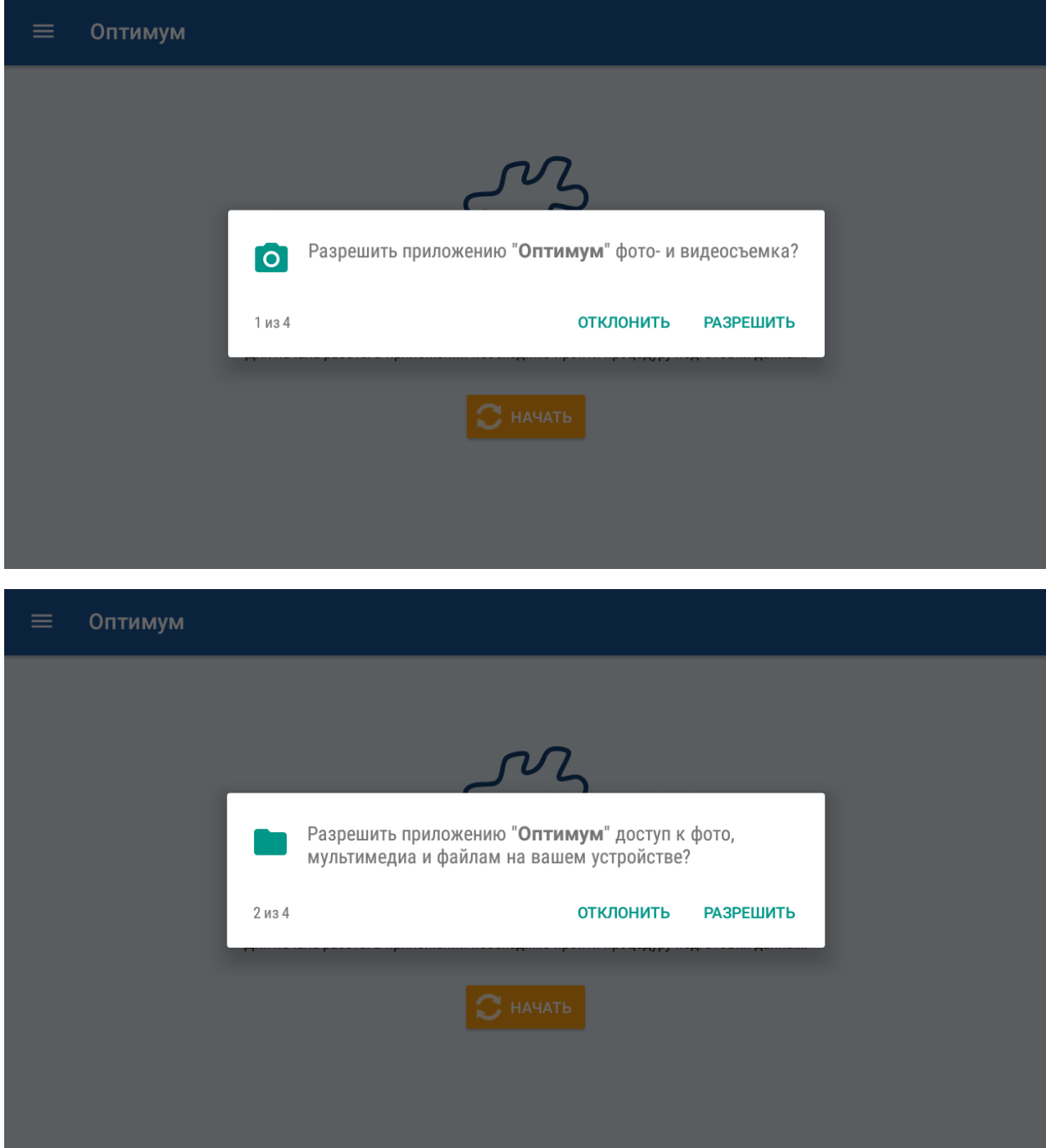

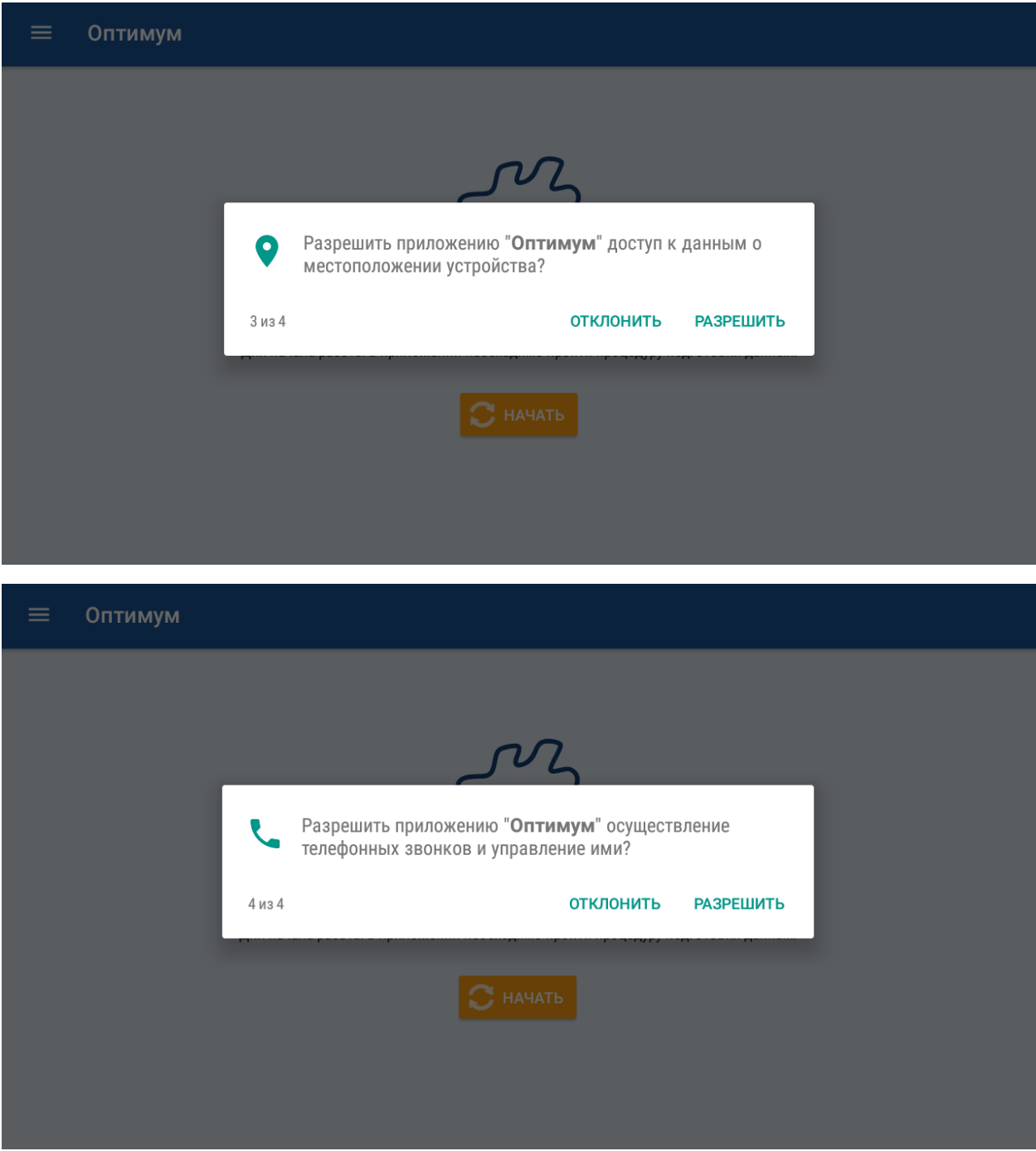

Подтвердите предоставление разрешения на необходимые ресурсы, нажав на кнопку «Разрешить». В случае отказа от предоставления доступа к тому или иному ресурсу при перезапуске приложения будет выдано соответствующее сообщение. При отсутствии разрешений функциональность приложения будет ограничена.

#### <span id="page-7-0"></span>Начало работы

Для начала работы с приложением необходимо нажать на кнопку «Начать» основного окна приложения:

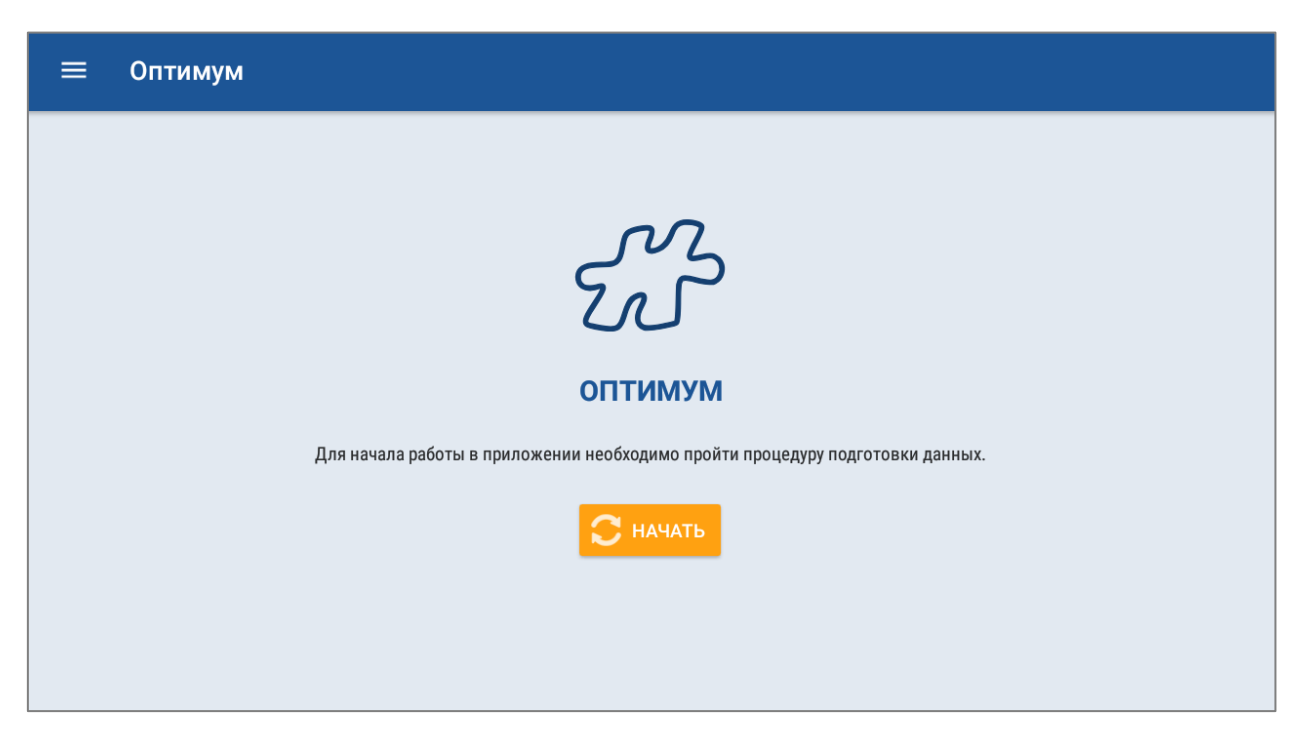

Будет проведена подготовка данных, после которой сотрудник может приступить к работе.

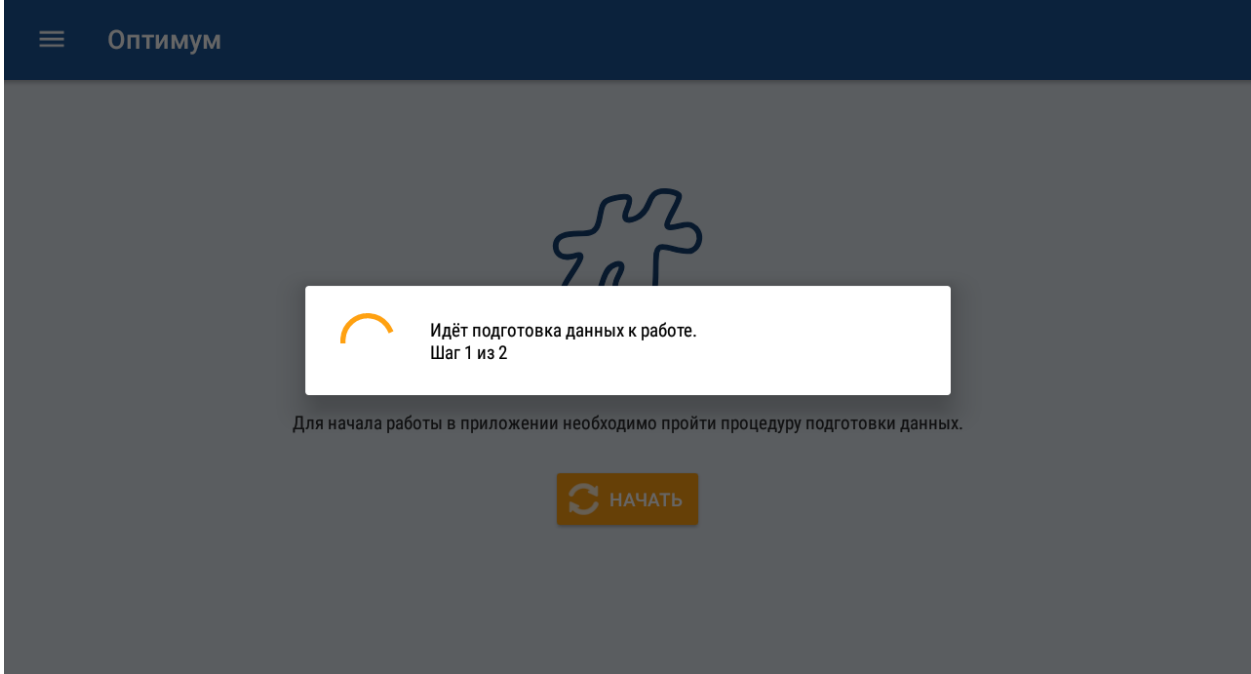

# <span id="page-9-0"></span>Сценарий работы приложения

Сотрудник должен посетить торговую точку и заполнить в ней необходимые документы.

Для выполнения данной задачи выполните следующие действия:

1. Выберите в главном меню приложения пункт «Клиенты». Будет осуществлен переход в модуль «Клиенты».

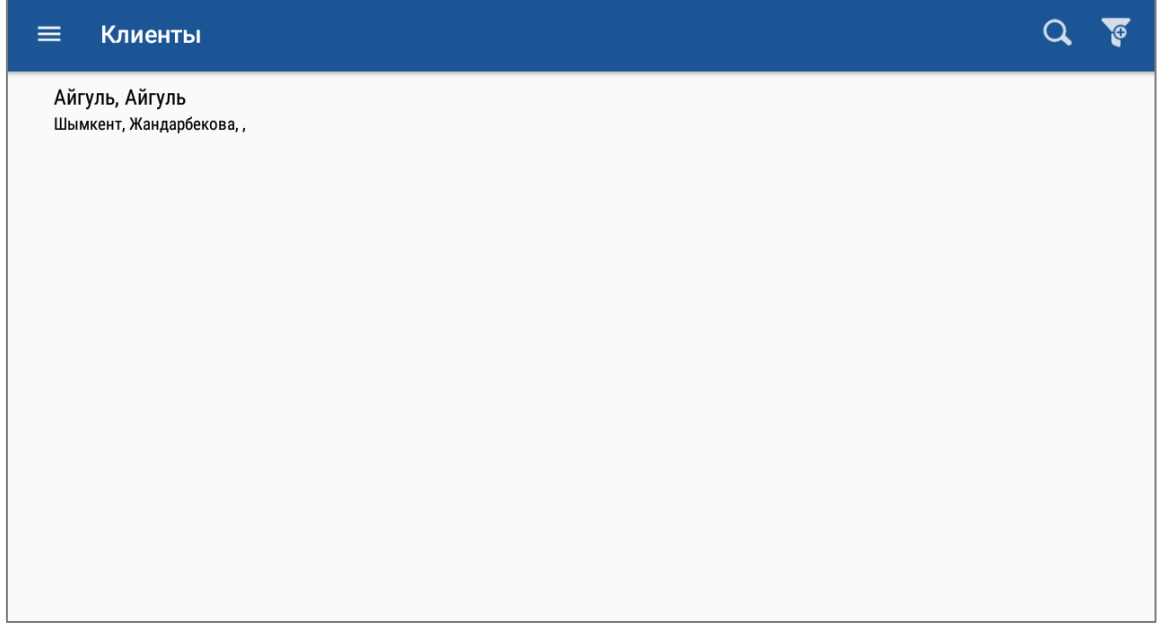

2. Откройте контекстное меню клиента (долгим нажатием на запись) и выберите пункт «Добавит в маршрут». Клиент будет добавлен в маршрут.

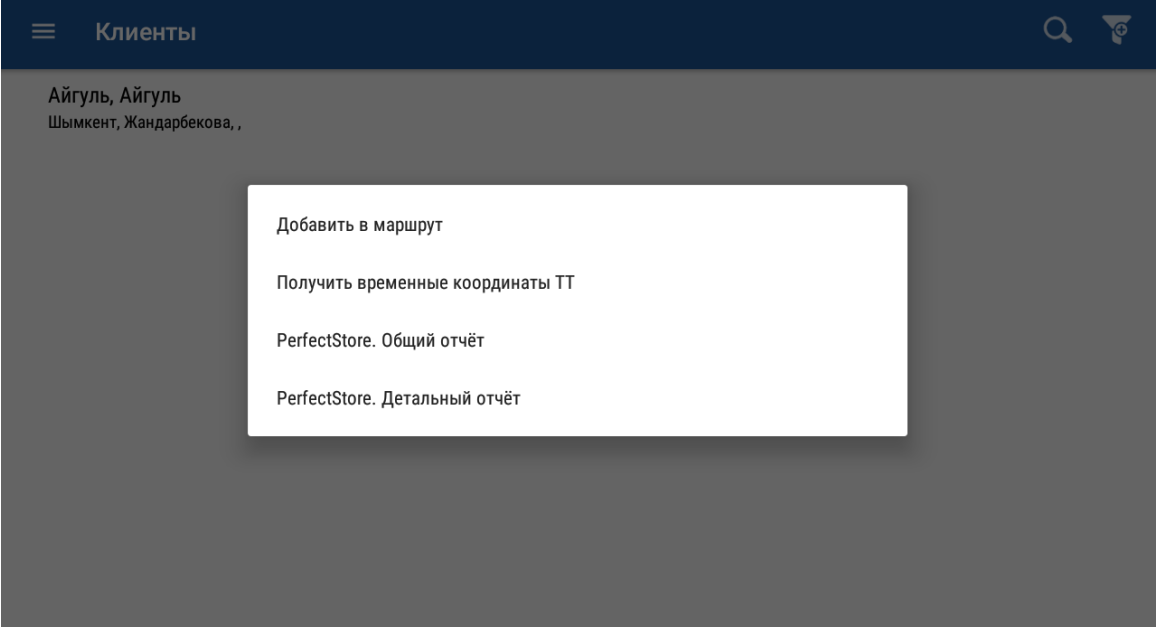

3. Выберите в главном меню приложения пункт «Визиты». Будет осуществлен переход в модуль «Визиты».

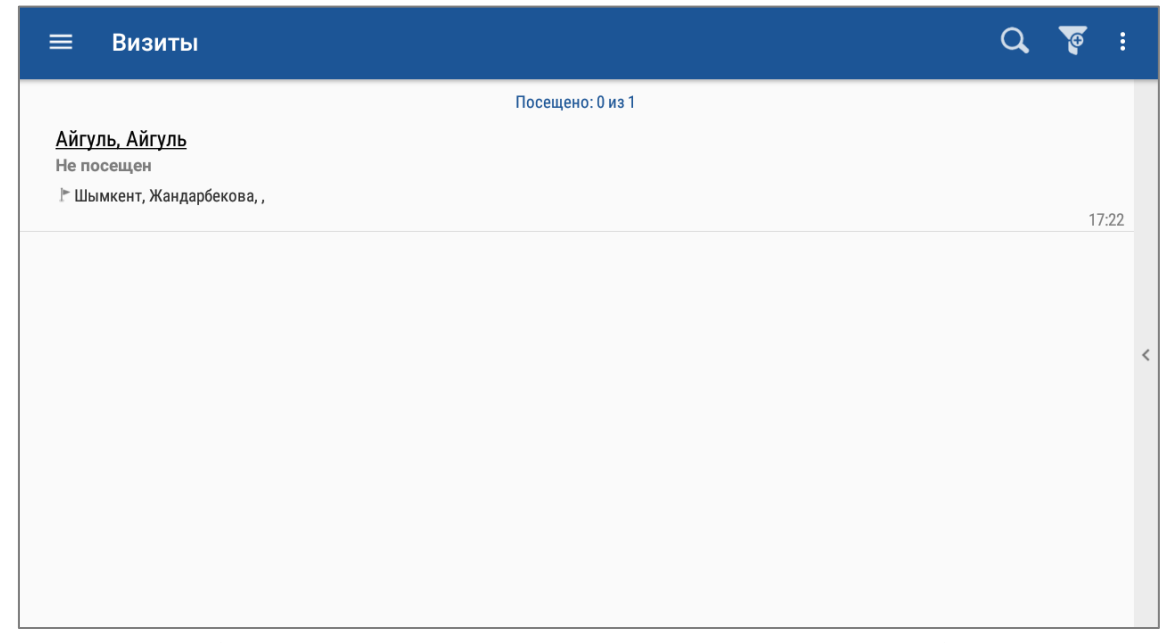

4. Для начала работы по созданию документов в режиме визитов необходимо открыть визит. Для этого откройте контекстное меню клиента и выберите пункт «Начать визит» или нажмите на запись клиента и в открывшемся диалоговом окне нажмите «ОК»**.**

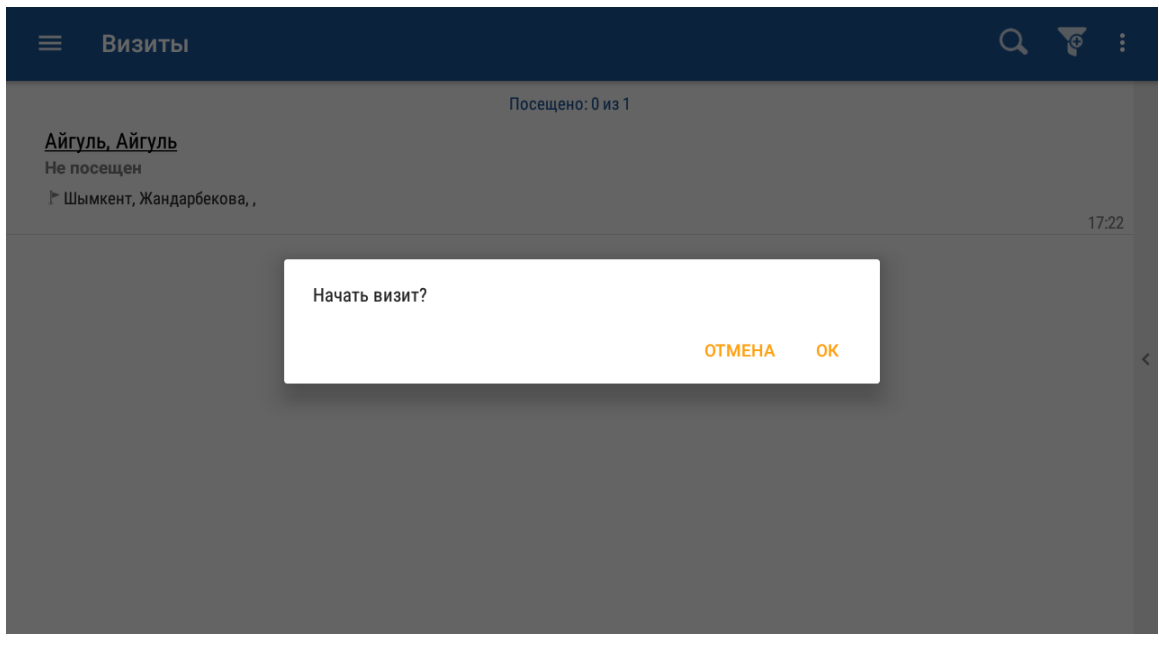

Будет осуществлен переход в окно «Визиты».

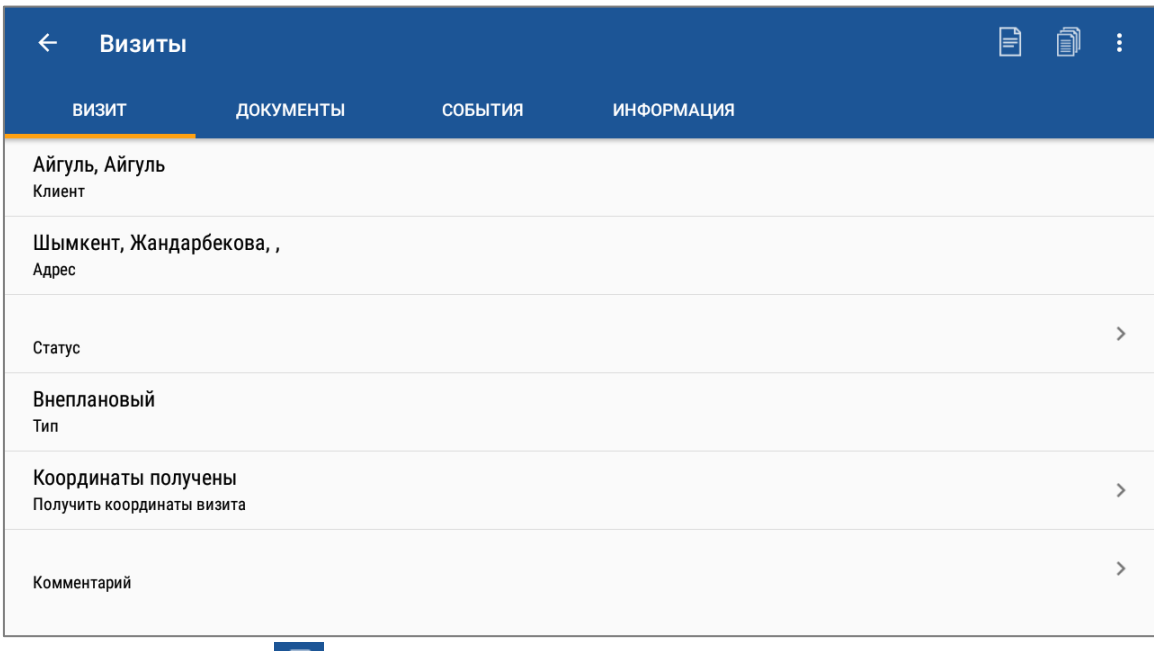

- 5. Нажмите на кнопку **для запуска сценария.**
- 6. Первый шаг сценария «Распознавание». В отрывшемся окне необходимо перейти на вкладку «Файлы» и выбрать фотографии для распознавания.

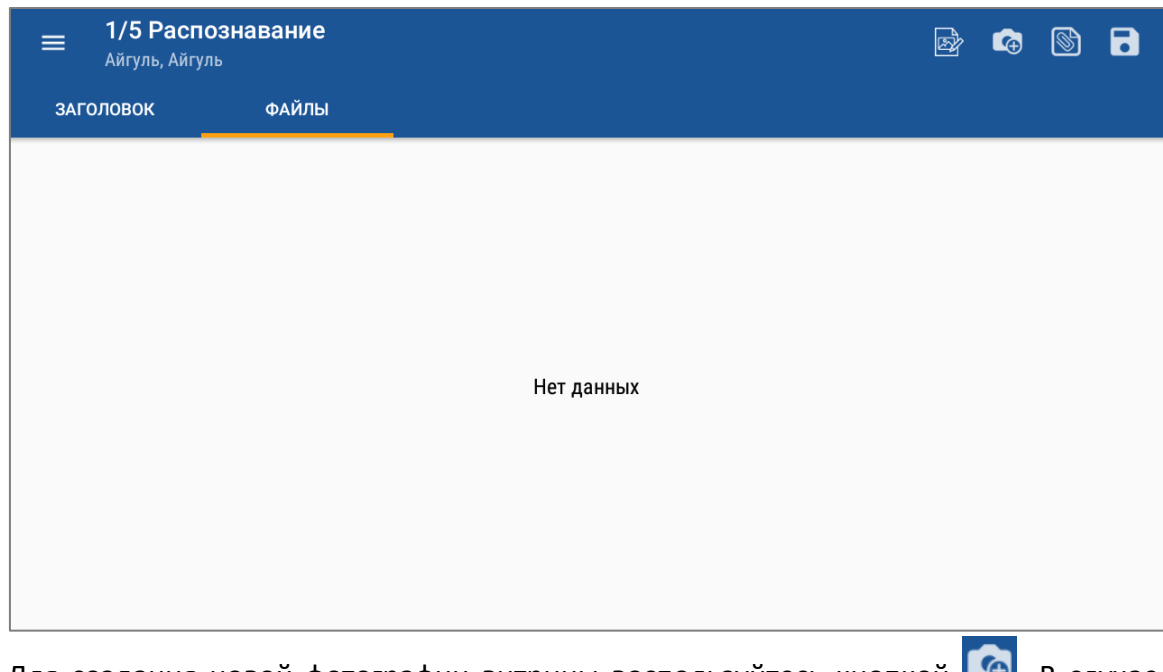

Для создания новой фотографии витрины воспользуйтесь кнопкой **. Э.** В случае если необходимо произвести распознавание имеющихся в памяти устройства фотографий, воспользуйтесь кнопкой **b** 

7. В открывшемся окне выберите необходимые файлы.

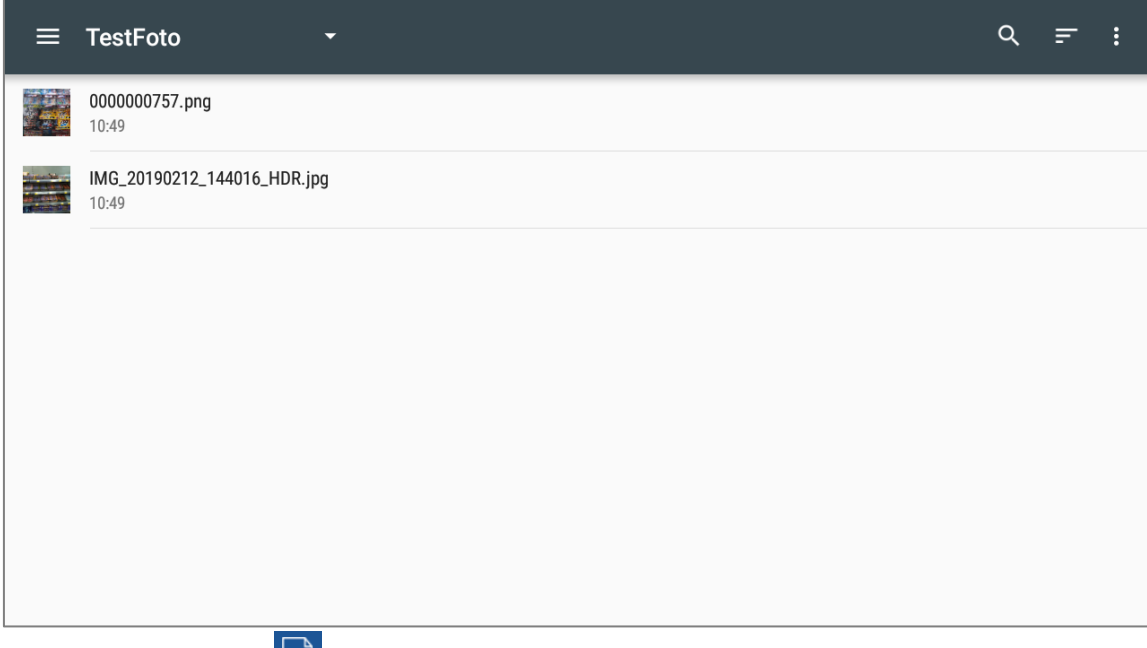

8. Нажмите на кнопку **. Вудет запущен процесс распознавания.** 

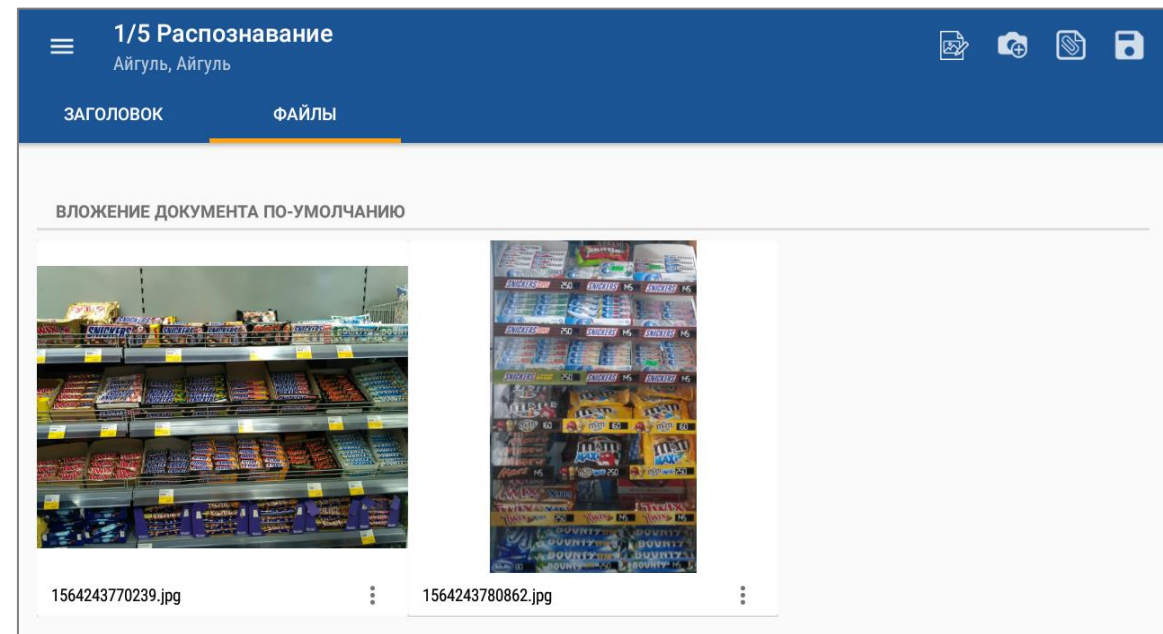

По окончанию распознавания будет выдано соответствующее сообщение.

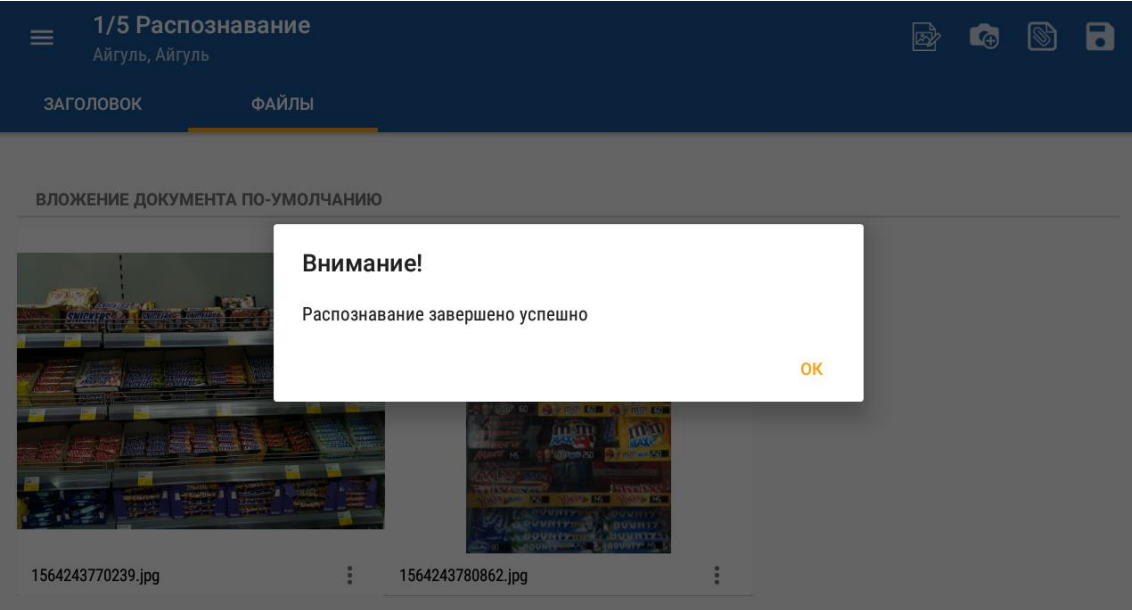

9. Для перехода к следующему шагу сценария «Реалограмма» нажмите кнопку «ОК».

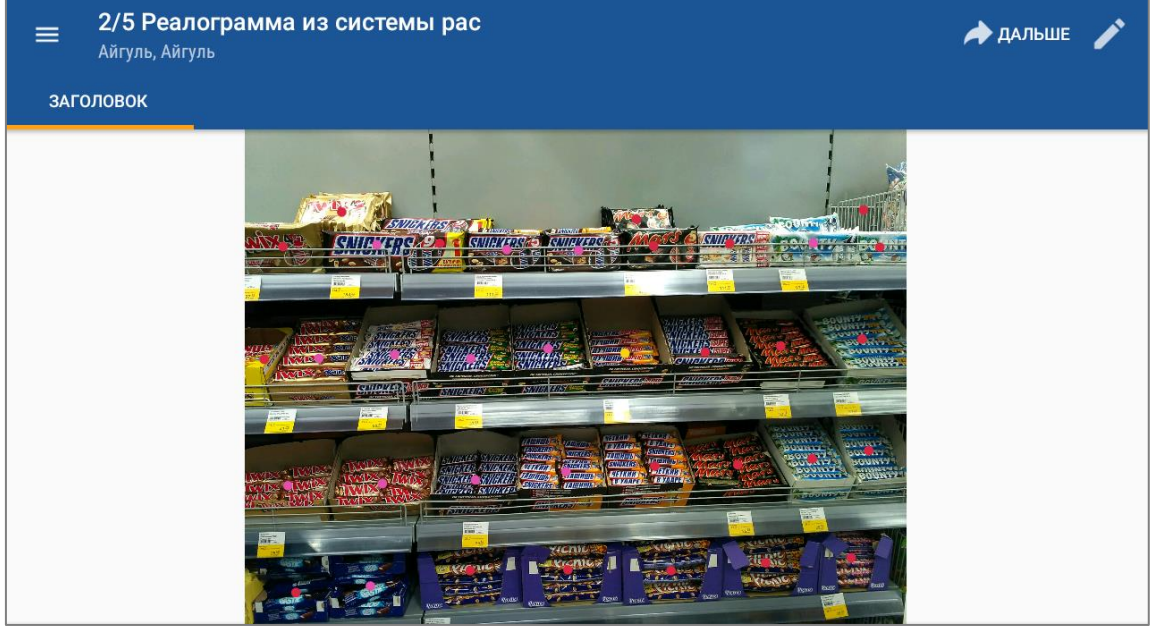

Скользящим движением по экрану (свайп) осуществляется переход по фотографиям.

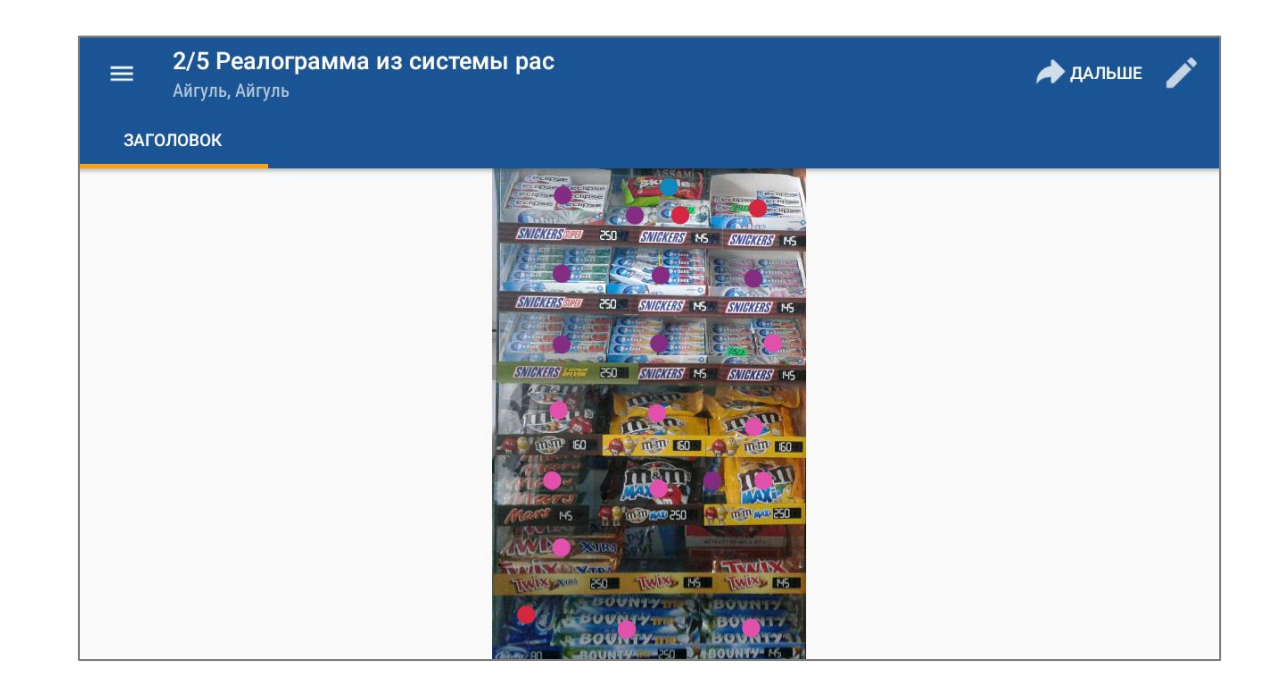

Розовые кружки — это распознанные Системой товары, красные — неизвестные Системе. При нажатии на кружок выходит подсказка вида:

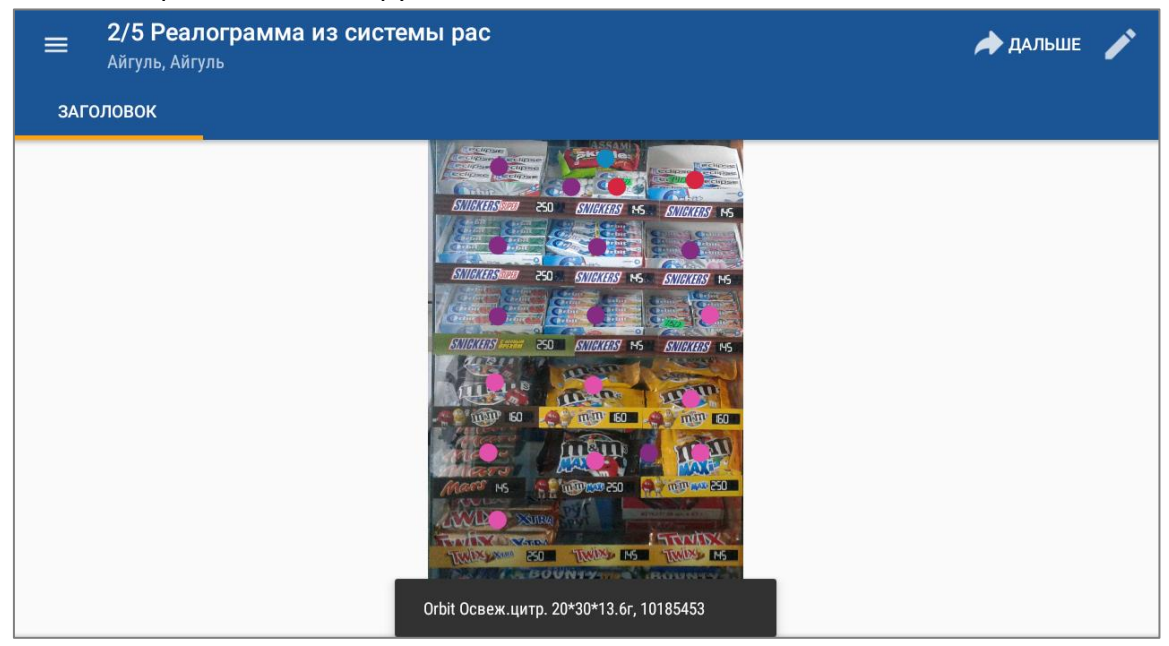

10. Для перехода в режим корректировки распознанных данных воспользуйтесь кнопкой  $\blacktriangleright$ , расположенной в правом верхнем углу. Будет осуществлен переход в окно вида:

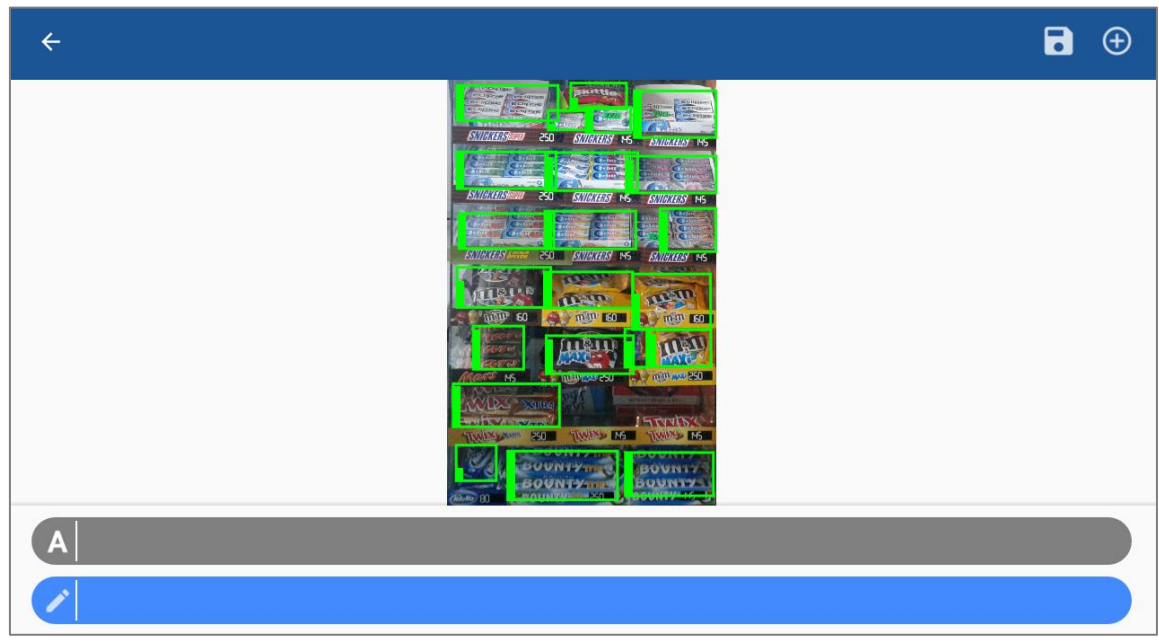

В данном окне пользователь имеет возможность:

- скорректировать прямоугольники, внутри которых был обнаружен товар;
- добавить новый прямоугольник;
- убрать лишний прямоугольник.

А также при некорректном определении товара пользователь имеет возможность выбрать в синем поле реальный товар из каталога товаров, который находится в данном месте.

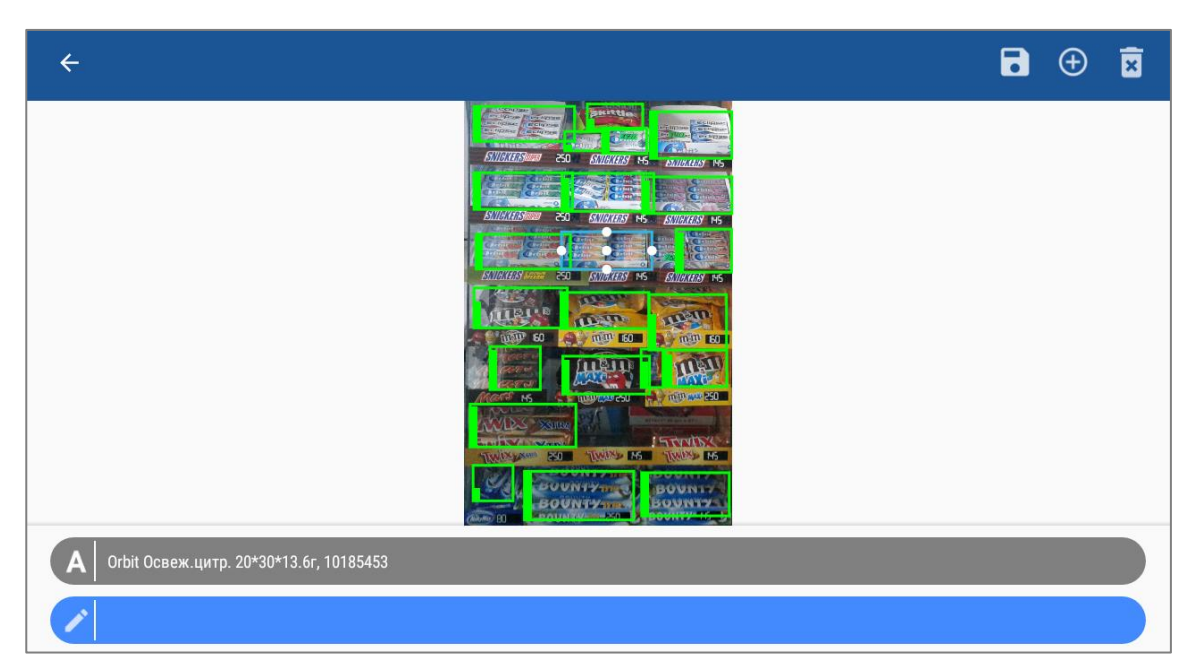

Выбор из каталога товаров производится долгим нажатием.

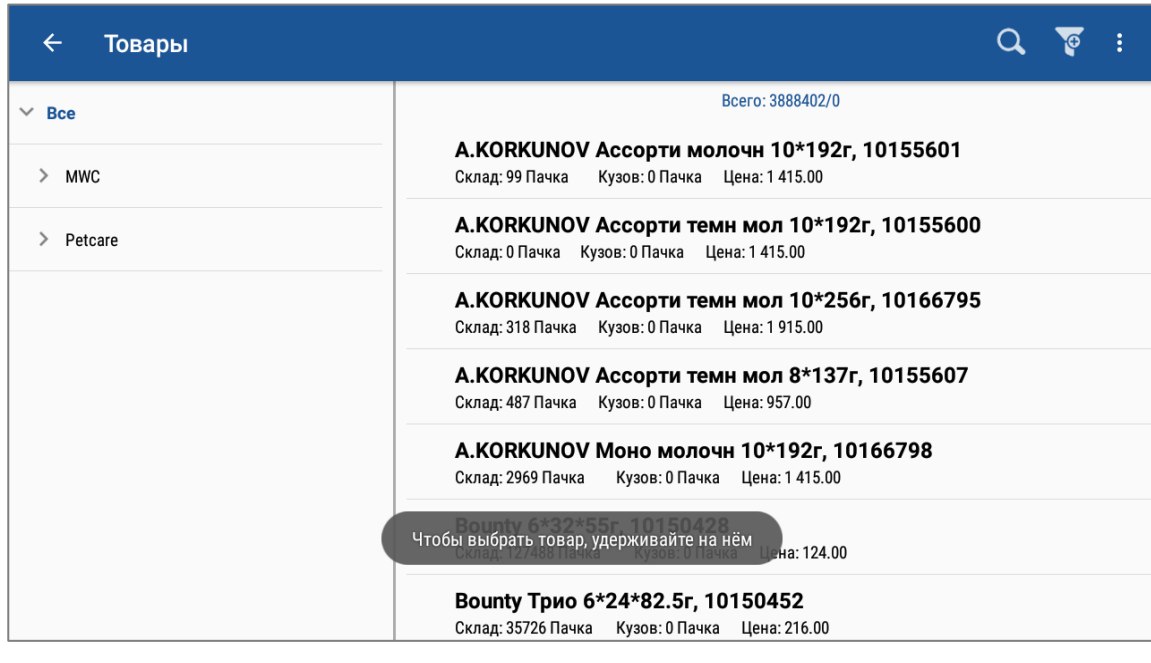

После внесения изменений необходимо нажать на кнопку  $\begin{array}{|c|} \hline \textbf{.} \end{array}$ 

Скорректированные данные сохраняются в Системе и далее будут использованы для улучшения распознавания товаров. Изменения, внесенные в данном интерфейсе, не повлияют на результаты, полученные на основании распознавания, а сохранятся исключительно в целях увеличения точности распознавания в будущем.

11. Для перехода к следующему шагу сценария нажмите на кнопку **•** дальше

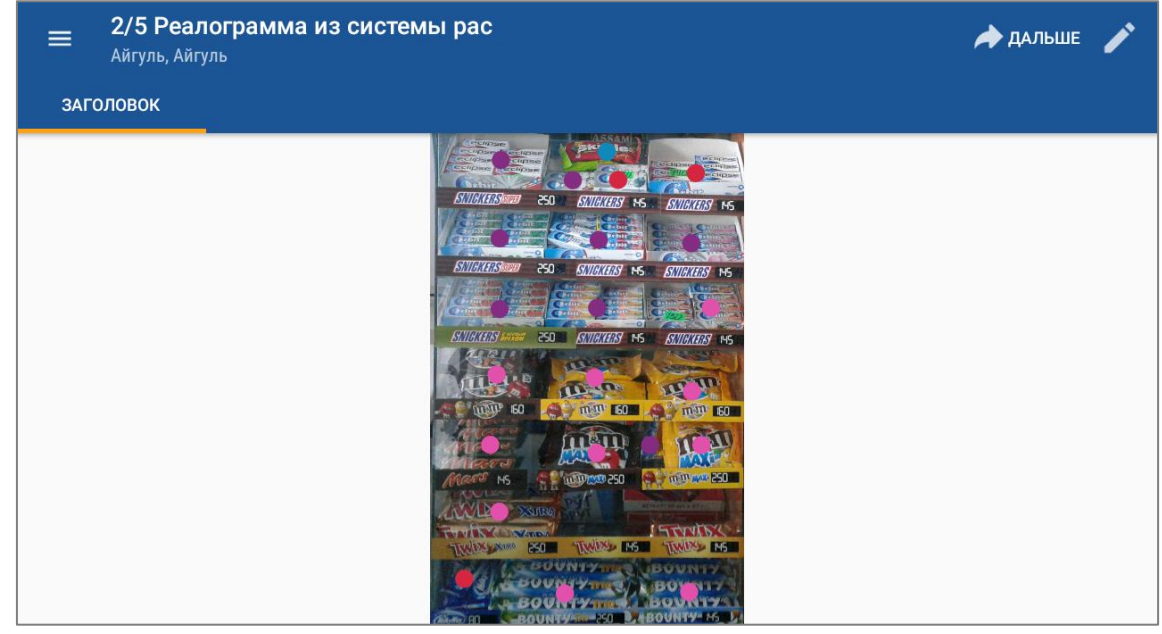

12. Следующий шаг сценария «Дистрибьюция».

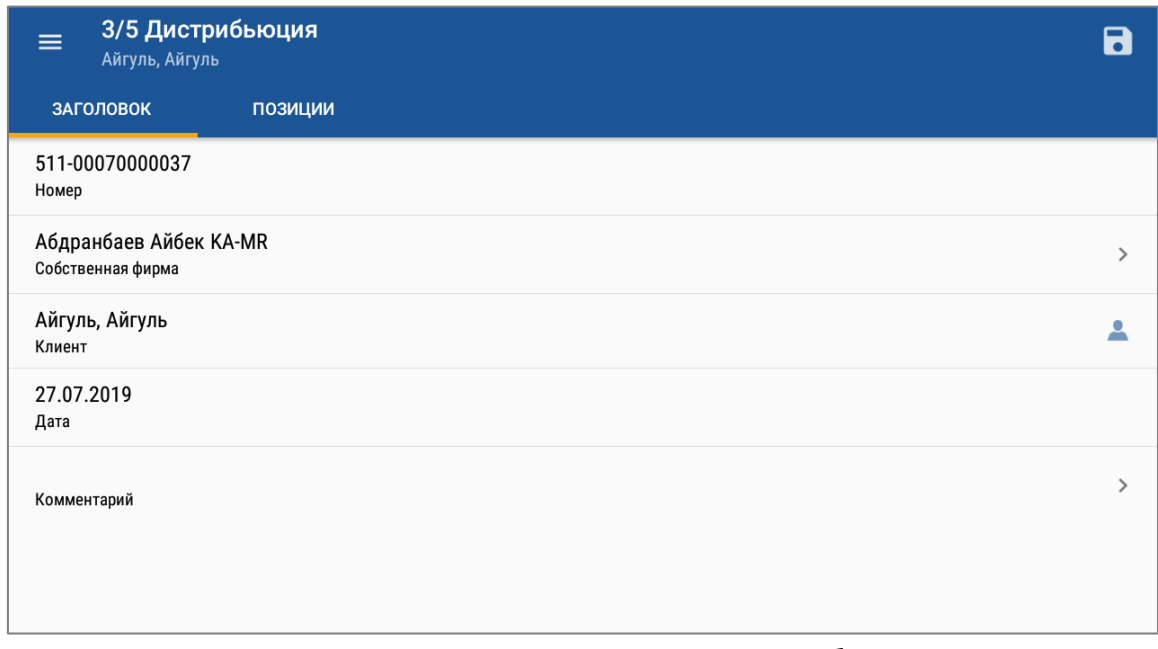

13. В документе на вкладке «Позиции» автоматически будут заполнены для распознанных товаров поле «Наличие» и «Кол-во заполненных блоков».

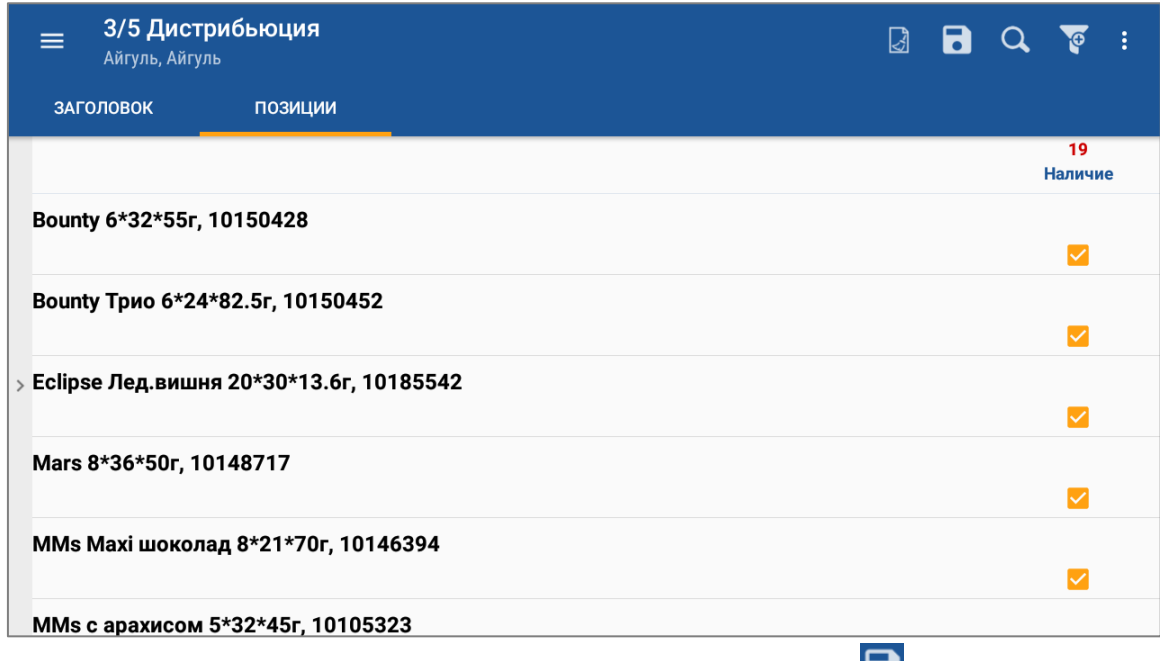

14. Для перехода к следующему шагу сценария нажать на кнопку

15. Следующий шаг сценария «Доля полки».

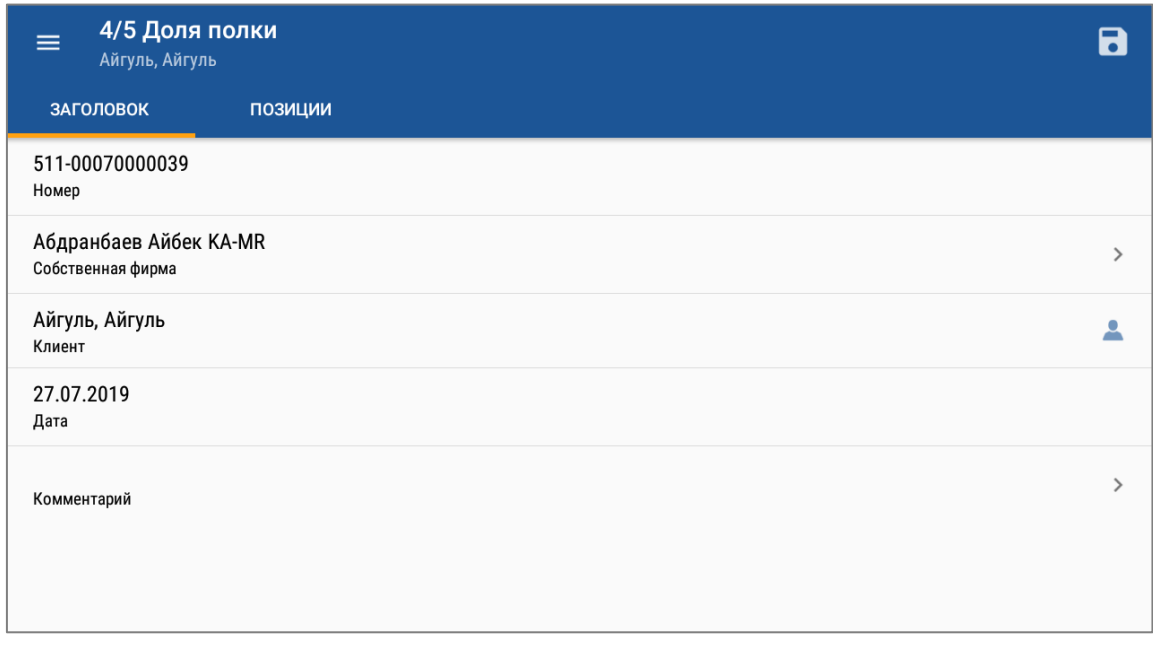

16. В документе на вкладке «Позиции» автоматически на основе данных, полученных при распознавании, будет заполнено поле «Доля».

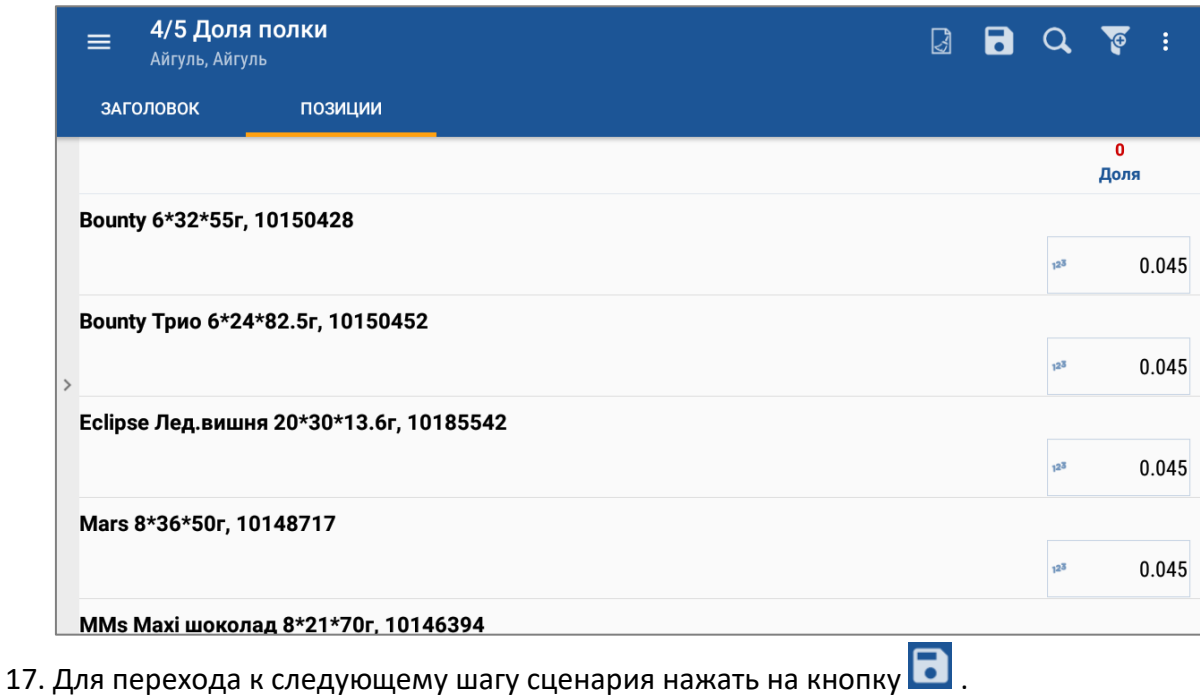

18. Следующий шаг сценария «Соответствие планограмме».

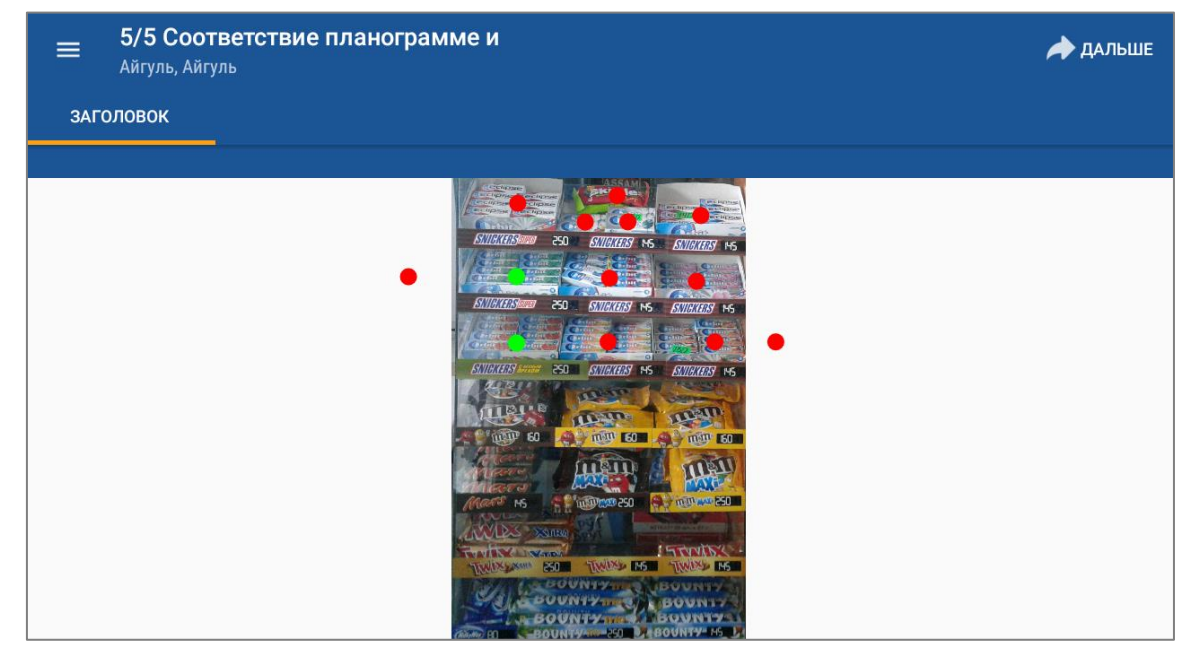

19. При нажатии на кружок отображается соответствующая необходимому действию подсказка.

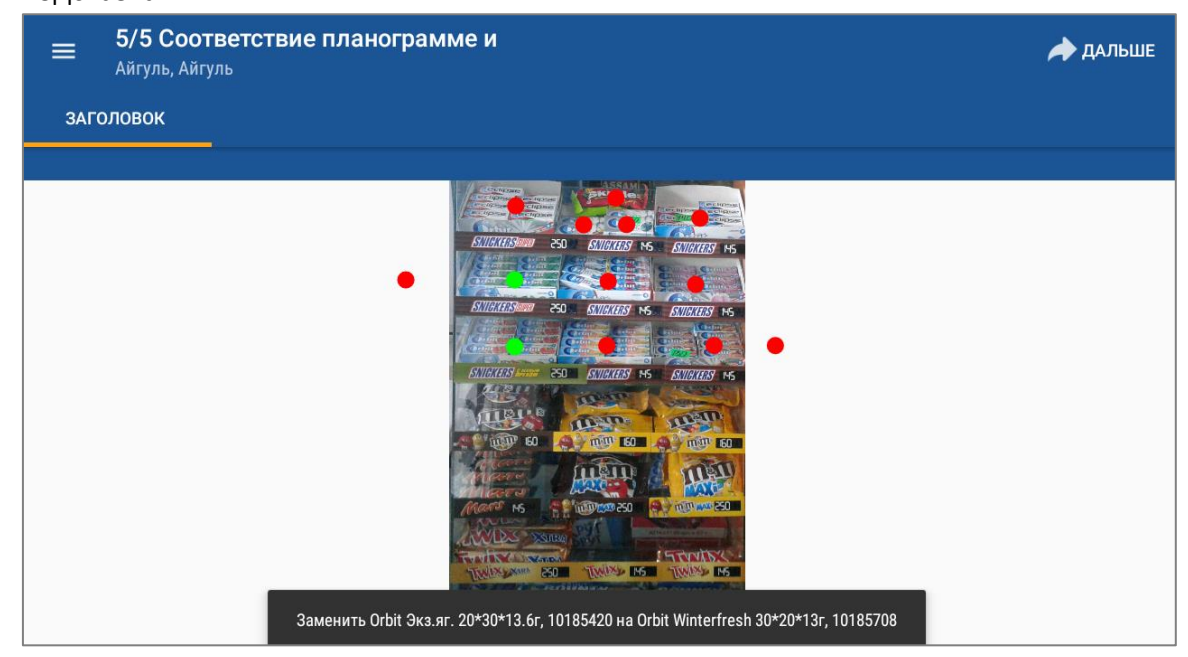

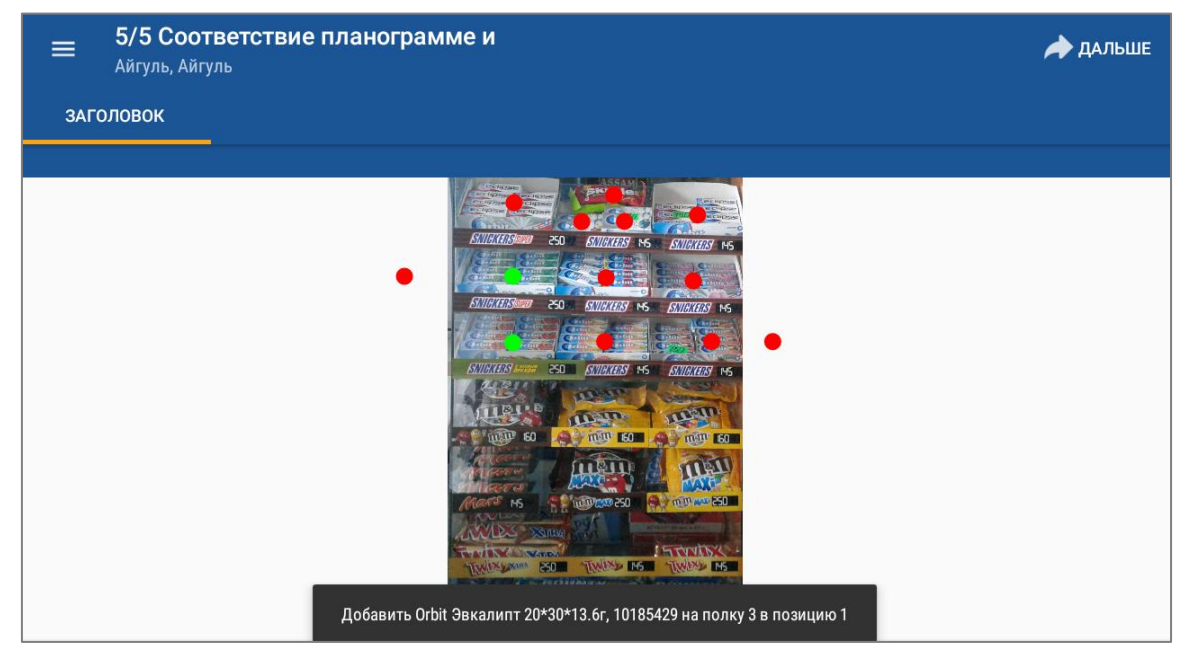

20. После прохождения всех шагов сценарий будет завершен.

# <span id="page-21-0"></span>Дополнительные сведения

#### <span id="page-21-1"></span>Типы документов

#### <span id="page-21-2"></span>Дистрибуция

Под дистрибьюцией понимается сбор информации о товарах в торговых точках. Документ предназначен для учета проданных товаров и формируется при посещении торговой точки.

#### <span id="page-21-3"></span>Доля полки

Документ содержит товары и их доли по кол-ву товаров среди всех распознанных.

Доля полки – отношение количества товара к количеству всех распознанных товаров на одной или нескольких реалограммах.